# Cisco Agent Desktop gibt "Timeout"- Fehlermeldung zurück Ī

## Inhalt

**[Einleitung](#page-0-0) [Voraussetzungen](#page-0-1)** [Anforderungen](#page-0-2) [Verwendete Komponenten](#page-1-0) [Verwandte Produkte](#page-1-1) [Konventionen](#page-1-2) [Hintergrundinformationen](#page-1-3) [Fehler: Die Anforderung, sich beim Cisco Unified CCX-Anwendungsserver anzumelden, ist zeitlich](#page-2-0) [abgelaufen.](#page-2-0) [Lösungen](#page-2-1) [Lösung 1](#page-2-2) [Lösung 2](#page-4-0) [Fehler: Timeout des Anwendungsservers beim ersten Anmeldeversuch](#page-5-0) [Lösung](#page-5-1) [Support-Mitarbeiter erhalten bei der Anmeldung beim CAD eine Fehlermeldung](#page-5-2) [Lösung](#page-5-3) [Zugehörige Informationen](#page-5-4)

## <span id="page-0-0"></span>**Einleitung**

Dieses Dokument beschreibt einen Fehler, bei dem die Anmeldung beim Cisco Agent Desktop (CAD) eine Zeitüberschreitungsfehlermeldung erhält. Dieses Problem kann auftreten, wenn der LDAP-Server, der den globalen Katalog hostet, nicht den richtigen Port verwendet, der im Cisco Unified Communication Manager (CUCM) konfiguriert wurde. Dieses Dokument beschreibt die Problemumgehung und wie das Problem im MIVR-Protokoll vom CAD- und Unified Contact Center Express-Server (UCCX) identifiziert werden kann.

# <span id="page-0-1"></span>Voraussetzungen

### <span id="page-0-2"></span>Anforderungen

Cisco empfiehlt, dass Sie über Kenntnisse in folgenden Bereichen verfügen:

- Cisco Unified Communication Manager
- Unified Contact Center Express
- Cisco Agent Desktop

• Windows Active Directory

#### <span id="page-1-0"></span>Verwendete Komponenten

Die Informationen in diesem Dokument basierend auf folgenden Software- und Hardware-Versionen:

- Cisco Unified Communication Manager 6.x und 7.x
- Cisco Unified Contact Center Express 7.x

Die Informationen in diesem Dokument beziehen sich auf Geräte in einer speziell eingerichteten Testumgebung. Alle Geräte, die in diesem Dokument benutzt wurden, begannen mit einer gelöschten (Nichterfüllungs) Konfiguration. Wenn Ihr Netz Live ist, überprüfen Sie, ob Sie die mögliche Auswirkung jedes möglichen Befehls verstehen.

#### <span id="page-1-1"></span>Verwandte Produkte

Dieses Dokument kann auch mit den folgenden Hardware- und Softwareversionen verwendet werden:

- Windows Active Directory
- Cisco Agent Desktop 6.6.x oder höher

#### <span id="page-1-2"></span>Konventionen

Weitere Informationen zu Dokumentkonventionen finden Sie unter [Cisco Technical Tips](//www.cisco.com/en/US/tech/tk801/tk36/technologies_tech_note09186a0080121ac5.shtml) [Conventions \(Technische Tipps von Cisco zu Konventionen\).](//www.cisco.com/en/US/tech/tk801/tk36/technologies_tech_note09186a0080121ac5.shtml)

### <span id="page-1-3"></span>Hintergrundinformationen

Wenn sich ein Agent zuerst beim CAD anmeldet, wird ein Timer gestartet, der auf 10 Sekunden hartcodiert ist und dann überschritten wird. Dies führt zu einem Timeout-Fehler, der auf dem Agenten-Desktop angezeigt wird.

Hinweis: [Cisco Unified Communications Manager 7.x SRND](//www.cisco.com/en/US/docs/voice_ip_comm/cucm/srnd/7x/uc7_0.html) gibt Folgendes an:

Bei der Abfrage von Microsoft Active Directory können Sie Suchvorgänge für den globalen Katalog durchführen, indem Sie das Skript auf einen Global Catalog-Server verweisen und Port 3268 in der Skriptkonfiguration angeben. Diese Methode führt in der Regel zu schnelleren Suchvorgängen. Beachten Sie, dass ein globaler Katalog keine vollständigen Attribute für Benutzer enthält. Weitere Informationen finden Sie in der Microsoft Active Directory-**Dokumentation** 

Um Abfragen für den globalen Katalog zu aktivieren, konfigurieren Sie einfach die LDAP-Serverinformationen auf der Seite für die LDAP-Authentifizierung so, dass sie auf die IP-Adresse oder den Hostnamen eines Domänen-Controllers zeigen, bei dem die Rolle "Globaler Katalog" aktiviert ist, und konfigurieren Sie den LDAP-Port als 3268.

Bei der Verwendung von Microsoft Active Directory sollten Sie die Wahl der Parameter sorgfältig berücksichtigen. Die Leistung von Cisco Unified Presence kann inakzeptabel sein, wenn eine große Active Directory-Implementierung vorhanden ist und die Konfiguration einen Domain

Controller verwendet. Um die Reaktionszeit von Active Directory zu verbessern, kann es erforderlich sein, den Domänencontroller in einem globalen Katalog zu fördern und den LDAP-Port als 3268 zu konfigurieren.

## <span id="page-2-0"></span>Fehler: Die Anforderung, sich beim Cisco Unified CCX-Anwendungsserver anzumelden, ist zeitlich abgelaufen.

Mehrere Agenten erhalten einen Timeout-Fehler, wenn Sie sich beim CAD anmelden.

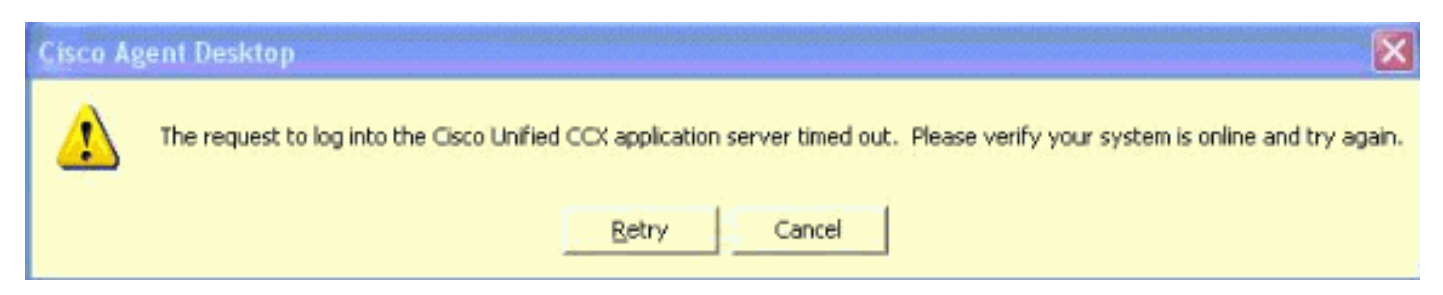

## <span id="page-2-1"></span>**Lösungen**

Verwenden Sie diese Lösung, um das Problem zu beheben.

### <span id="page-2-2"></span>Lösung 1

Führen Sie diese Schritte aus:

Aktivieren Sie das Debuggen des RM-Subsystems im Anwendungsadministrator in UCCX. 1.Wählen Sie System > Tracing > Cisco Unified CCX Engine > Trace Configuration > SUBSYSTEMS aus. Aktivieren Sie das Kontrollkästchen SS\_RM Debugging.

## **Trace Configuration**

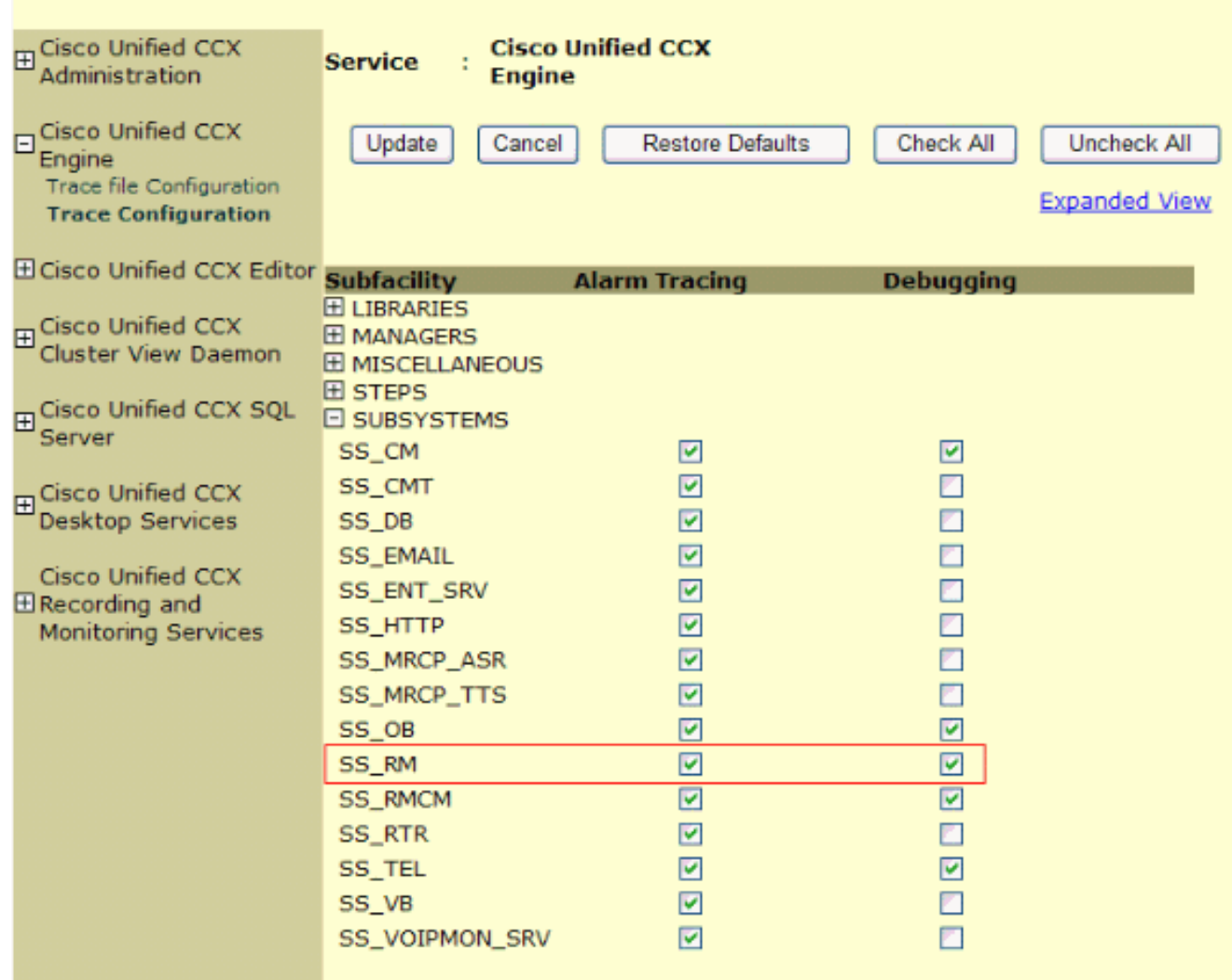

- Melden Sie sich beim CAD an, und notieren Sie die Uhrzeit, die Agenten-Durchwahl und die 2. Benutzer-ID. Während der Anmeldung sollten Sie die Fehlermeldung zum Zeitlimit sehen. Sie können die CAD-Anwendung nach dem Test schließen.
- Sammeln Sie das MIVR-Protokoll während des Testzeitraums vom UCCX-Server. Das 3. MIVR-Protokoll befindet sich im Verzeichnis C:\Program Files\wfavvid\logs\MIVR auf dem UCCX-Server.Suchen Sie nach dem Start der Anmeldung für die getestete Agenten-ID: //Initiating login

461102: Jan 28 08:01:34.909 PST %MIVR-SS\_RM-7-UNK:Trying to authenticate agent MSmith

Die Anmelde-ID ist die gleiche ID, die für die Anmeldung beim CAD verwendet wird. Für unseren Test wurde MSmith verwendet.Die nächste Meldung sollte sein, dass die Anmeldung erfolgreich war. aber ein Timeout kann aufgetreten sein, seit der CAD-Timer abgelaufen ist (10 Sekunden). Nach Abschluss der Authentifizierung durch CUCM in 10 Sekunden wird angezeigt.

//CUCM returns login successful after the 10 second CAD timer expires causing the timeout message to be displayed 461107: Jan 28 08:01:45.206 PST %MIVR-SS\_RM-7-UNK:Successfully authenticated agent MSmith at extension 1904

4. Sie benötigen ein Port-Update für den LDAP-Server mit dem in CUCM konfigurierten globalen Katalog, um das Verhalten zu korrigieren. Öffnen Sie die CCM-Administratorseite im CUCM Publisher unter https://CUCM, IP ADDRESS/ccmadmin/showHome.do. Wählen Sie System > LDAP > LDAP Directory und wählen Sie Find im neuen Fenster aus, um alle LDAP-Server anzuzeigen.Ändern Sie auf der Konfigurationsseite des LDAP-Verzeichnisses den LDAP-

Port von 389 auf 3268. Wählen Sie Speichern aus.

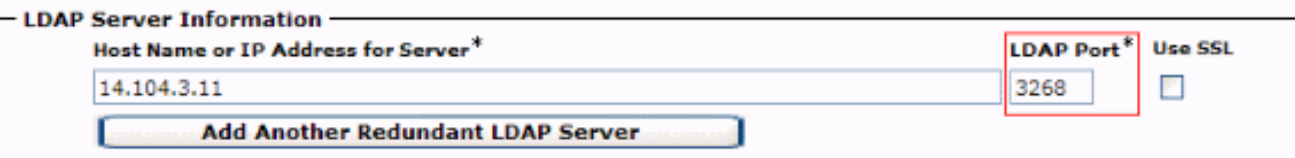

Port 3268 sollte nur für die LDAP-Server verwendet werden, die den globalen Katalog hosten. Wenn der LDAP-Server den globalen Katalog nicht hostet, verwenden Sie Port 389. Nach Abschluss dieses Schritts ist ein Neustart des CUCM-Pub erforderlich, damit die Änderungen wirksam werden. Wenn keine Port-Änderung erforderlich ist, muss das CUCM-Pub erneut gestartet werden, um Verbindungsprobleme zwischen CUCM und Active Directory zu beheben.

### <span id="page-4-0"></span>Lösung 2

Wenn der LDAP-Server, der den globalen Katalog hostet, derzeit mit Port 3268 konfiguriert ist, löst ein Update des AXL Service Providers das Problem.

#### Öffnen Sie AppAdmin, und wählen Sie System > Cisco Unified CM Configuration aus.

Verschieben Sie auf der Seite für die Unified CM-Konfiguration das CUCM-Pub in das Feld Verfügbare AXL-Servicebereitstellung, und klicken Sie dann auf Aktualisieren, um das CUCM-Pub von den ausgewählten AXL-Service-Providern zu entfernen.

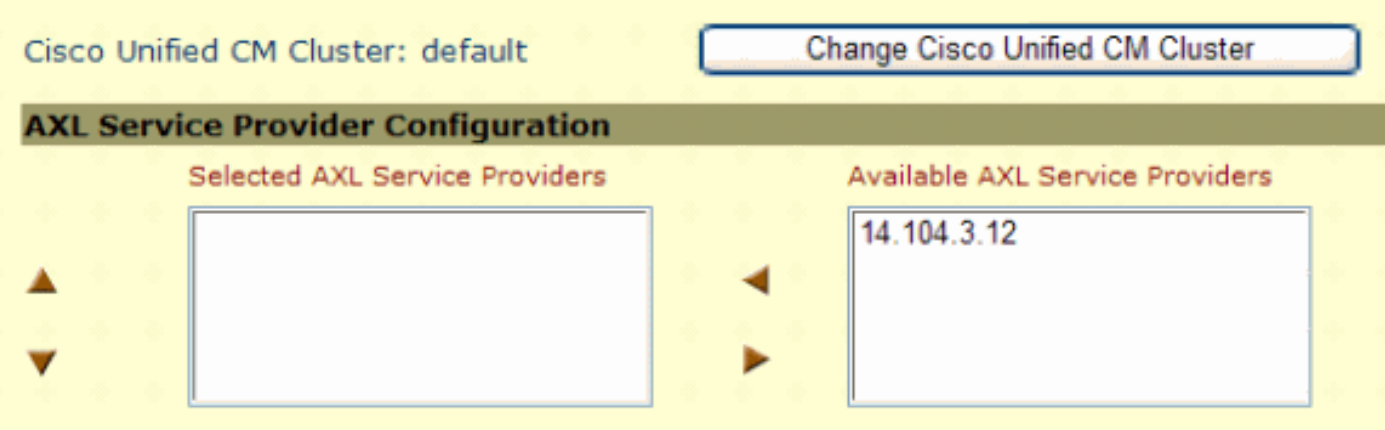

Kehren Sie dann den CUCM-Pub zu den ausgewählten AXL-Service Providern zurück, und klicken Sie erneut auf Aktualisieren.

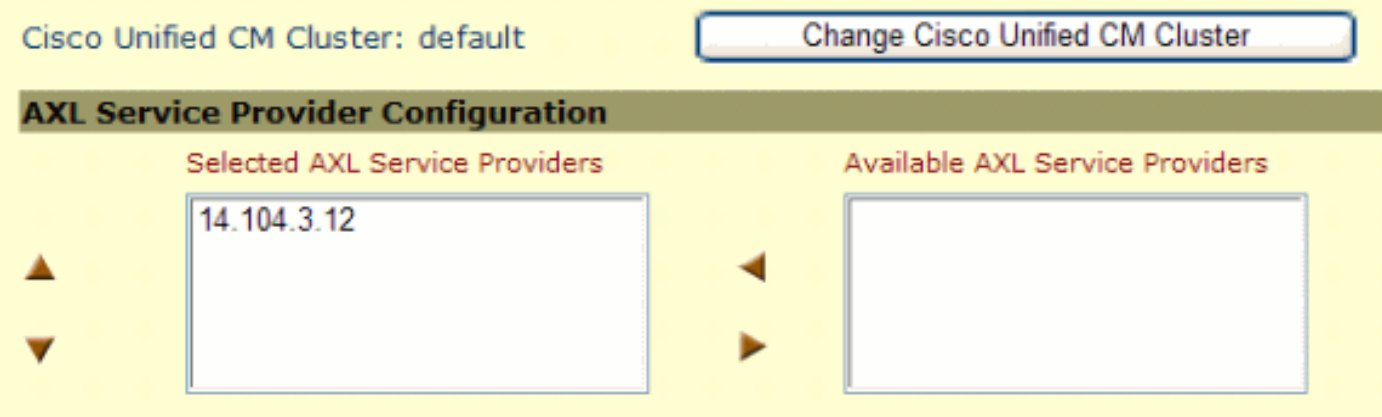

## <span id="page-5-0"></span>Fehler: Timeout des Anwendungsservers beim ersten Anmeldeversuch

Beim ersten Anmeldeversuch bei Cisco Agent Desktop erhält der Benutzer die folgende Fehlermeldung:

Application server timeout on the first login attempt Dieses Problem wird durch die Cisco Bug ID [CSCta49259](https://tools.cisco.com/bugsearch/bug/CSCta49259) dokumentiert (nur [registrierte](//tools.cisco.com/RPF/register/register.do) Kunden).

## <span id="page-5-1"></span>**Lösung**

Führen Sie die folgenden Schritte aus, um dieses Problem zu beheben:

- 1. Besuchen Sie C:\Program Files\Cisco\Desktop\config.
- 2. Dort wird eine Datei mit dem Namen **PhoneDev.cfg** vorhanden sein. Offnen Sie die Datei mit Notepad, und fügen Sie sie am Ende der Datei hinzu: [ReqTimeout] Milliseconds=30000

## <span id="page-5-2"></span>Support-Mitarbeiter erhalten bei der Anmeldung beim CAD eine **Fehlermeldung**

Support-Mitarbeiter erhalten die Anforderung, sich am Cisco Unified CCX-Anwendungsserver abzumelden, wenn das Zeitlimit überschritten wurde. Fehlermeldung bei Anmeldung gelegentlich.

### <span id="page-5-3"></span>Lösung

Gehen Sie wie folgt vor, um dieses Problem auf dem Computer des Agenten zu beheben:

- 1. Rufen Sie c:\Program Files\Cisco\Desktop\Config auf, und öffnen Sie phonedev.cfg mit notepad.
- 2. Fügen Sie diesen Wert in die Datei ein, und speichern Sie: [ReqTimeout] Milliseconds=30000
- Fügen Sie diesem Speicherort auf dem Server den Wert für das Anforderungszeitlimit hinzu: 3. HKEY\_LOCAL\_MACHINE\SOFTWARE\Spanlink\CAD\Site SetupÄndern Sie den Wert für das LDAP-Anforderungs-Timeout auf 60.
- 4. Aktualisieren Sie die DNS-Servereinträge für CUCM auf dem Computer des Agenten.
- 5. Starten Sie den Server neu.

# <span id="page-5-4"></span>Zugehörige Informationen

- [Cisco Unified Communications Manager 7.x SRND](//www.cisco.com/en/US/docs/voice_ip_comm/cucm/srnd/7x/uc7_0.html?referring_site=bodynav)
- [Technischer Support und Dokumentation für Cisco Systeme](//www.cisco.com/cisco/web/support/index.html?referring_site=bodynav)